## Guía de referencia rápida de Cisco Webex Board

Realice llamadas a partir de un nombre, un número comparta contenido fuera de las llamadas Comparta contenido en una llamada o una dirección

Presione el botón<br>verde Llamar. 1

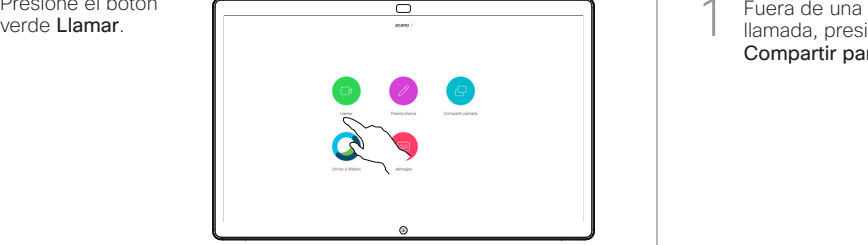

Aparecerá un cursor en el campo de entrada de texto y se invocará el teclado virtual. 2

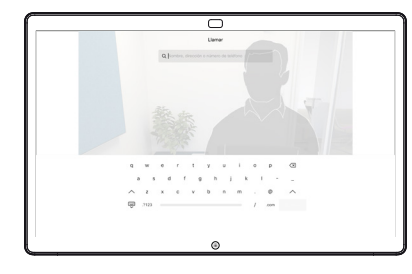

Ingrese un nombre, número o dirección. Las coincidencias o sugerencias posibles se mostrarán a medida que escriba. Si la coincidencia correcta aparece en la lista, presiónela. De lo contrario, siga escribiendo. 3

□

Una vez que ingresó o encontró a la persona a la que quiere llamar, presione el botón verde Llamar para realizar la llamada.  $\Delta$ 

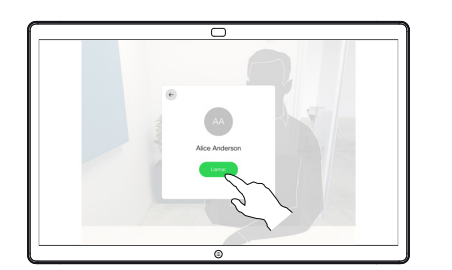

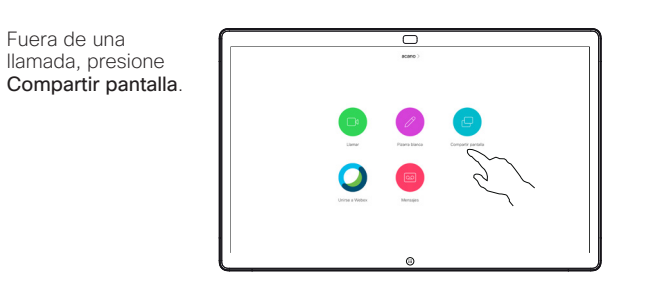

Conecte la fuente 2 Conecte la fuente<br>de la presentación por cable o proximidad. Ahora podrá compartir el contenido seleccionado de la fuente de la presentación. Presione Empezar a compartir.

1

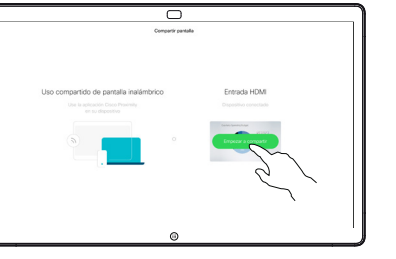

Si decide no compartir el contenido, presione el botón Inicio para volver a la pantalla de inicio.

Presione Dejar de compartir para detener la presentación. 3

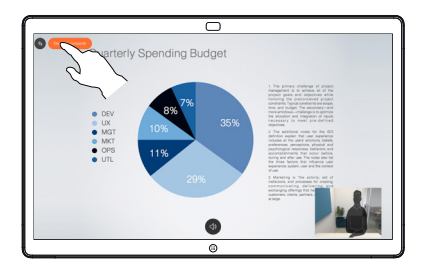

Para obtener información sobre cómo utilizar Webex Board con Touch10, consulte la guía de referencia rápida para Touch10 CE9.13 y la guía del usuario de Webex Board para CE9.13.

En una llamada, presione el botón Inicio para que aparezcan los botones en la pantalla. 1

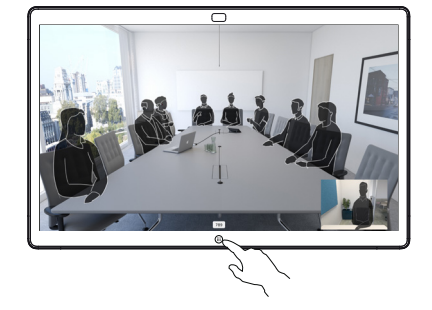

Presione el botón Compartir pantalla. 2

> Para volver a la llamada, presione el campo verde (Presione para volver a la llamada) en la parte superior de la pantalla.

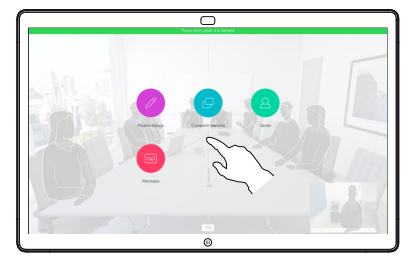

Conecte la fuente de la presentación por cable o proximidad y presione Empezar a compartir. Ahora compartirá el contenido seleccionado de la fuente de la presentación. 3

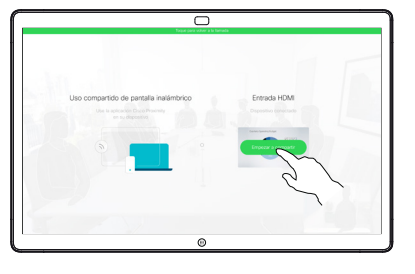

Presione Dejar de compartir para detener la presentación. 4

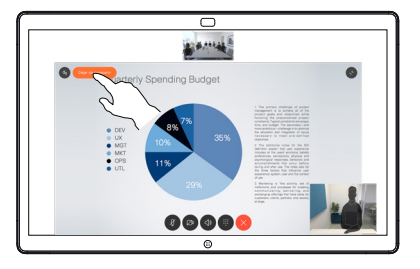

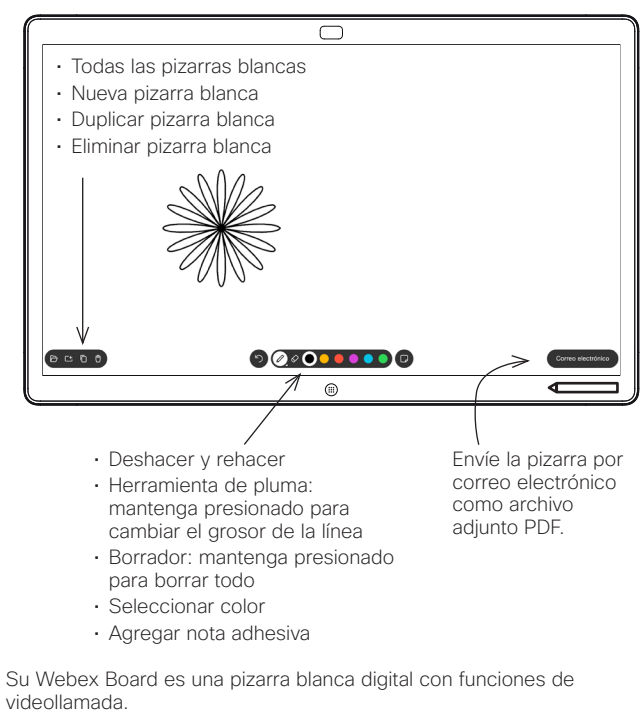

Para acceder a la función de pizarra vaya a la pantalla de inicio (presione el botón Inicio) y presione Pizarra.

Puede utilizar la pluma o el dedo para dibujar o escribir en la pizarra blanca.

Las páginas de la pizarra pueden ser tan grandes como usted desee. Se llaman páginas infinitas.

Para guardar los dibujos de la pizarra, puede enviarlos como correos electrónicos al destinatario de su elección. Para poder hacer esto, el equipo de soporte de vídeo debe configurar su Webex Board para que utilice un servidor de correo.

Mantenga presionado el botón Inicio durante unos segundos para limpiar todas las páginas de la pizarra para el siguiente usuario. Se le solicitará que confirme la acción.

## Webex Board como pizarra digital Anote el contenido compartido en Webex Board Envíe anotaciones o dibujos por correo electrónico

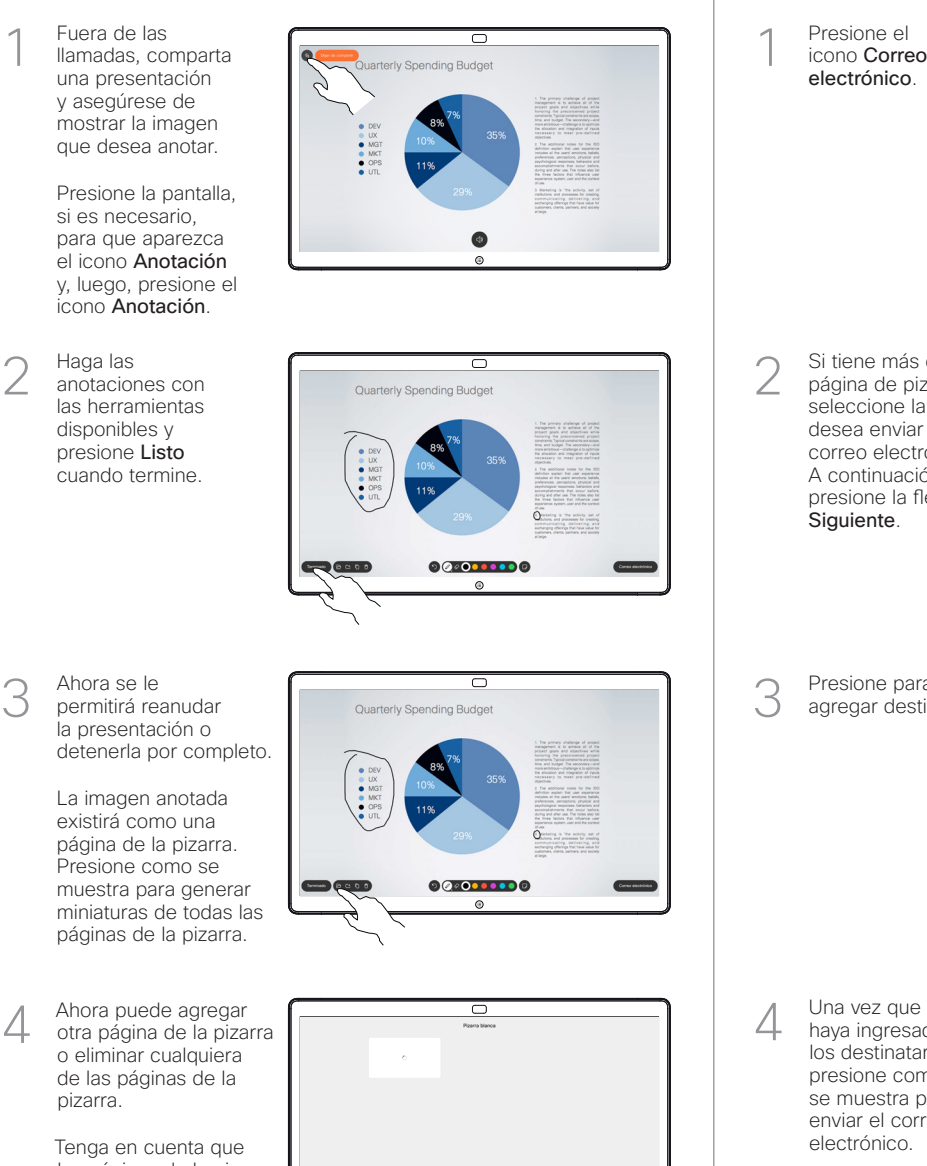

las páginas de la pizarra se borrarán cuando termine su sesión, a menos que las envíe por correo electrónico. Consulte los detalles a la derecha.

Presione el icono Correo electrónico. 1

2

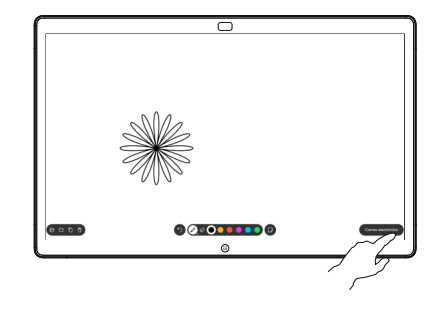

Si tiene más de una página de pizarra, seleccione la que desea enviar por correo electrónico. A continuación, presione la flecha Siguiente.

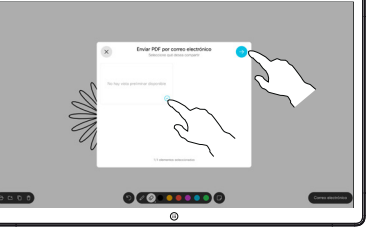

Presione para agregar destinatarios. 3

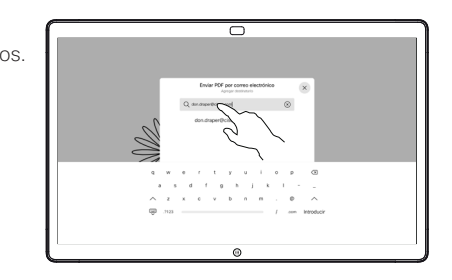

- haya ingresado los destinatarios, presione como se muestra para enviar el correo electrónico. 4
	- El formato utilizado es PDF.

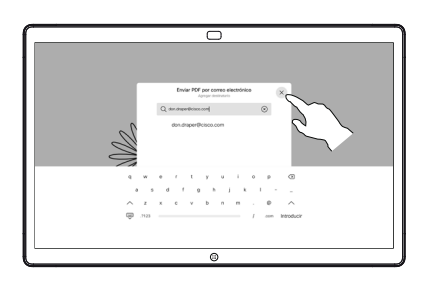